# Determinazione dell'indirizzo IP sui telefoni IP SPA525G e SPA525G2  $\overline{\phantom{a}}$

## **Obiettivi**

Èpossibile accedere ai telefoni IP tramite un'interfaccia Web inserendo l'indirizzo IP del telefono in un browser Web. L'indirizzo IP del telefono deve essere noto per accedere all'interfaccia Web.

Questo documento spiega come determinare l'indirizzo IP sui telefoni IP SPA525G e SPA525G2.

## Dispositivi interessati

·SPA525G IP Phone

·SPA525G2 IP Phone

#### Procedura dettagliata

#### Determinare l'indirizzo IP del telefono IP

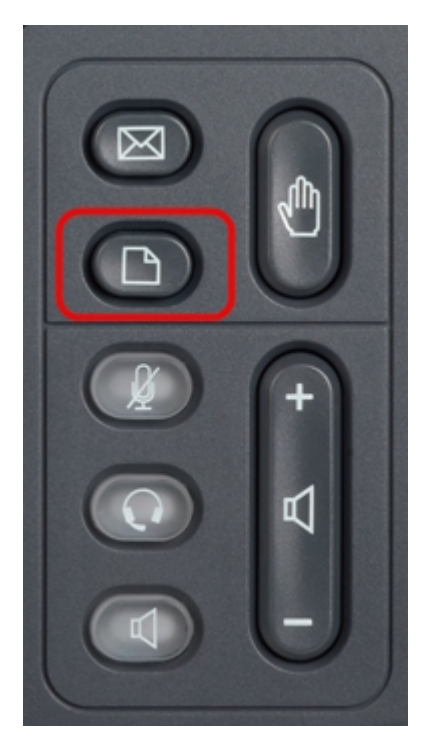

Passaggio 1. Premere il pulsante Setup sul telefono IP per visualizzare il menu Information and Settings.

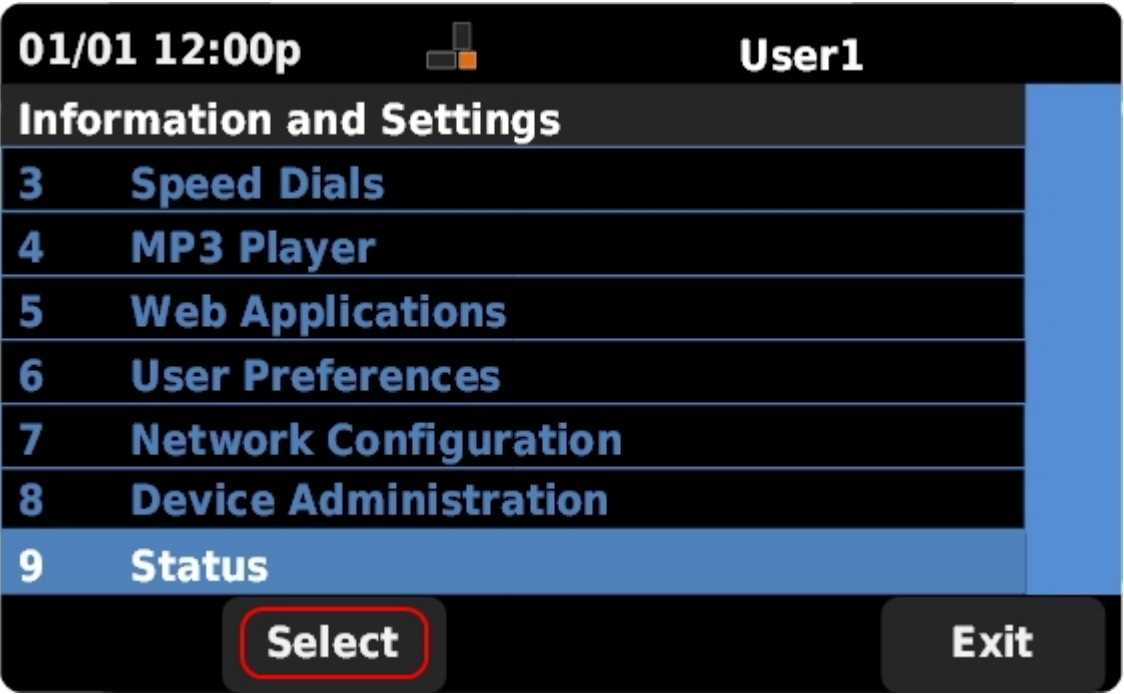

Passaggio 2. Scorrere verso l'alto e verso il basso con i tasti di spostamento per selezionare Status (Stato). Premere Select (Seleziona) per visualizzare il menu Status (Stato).

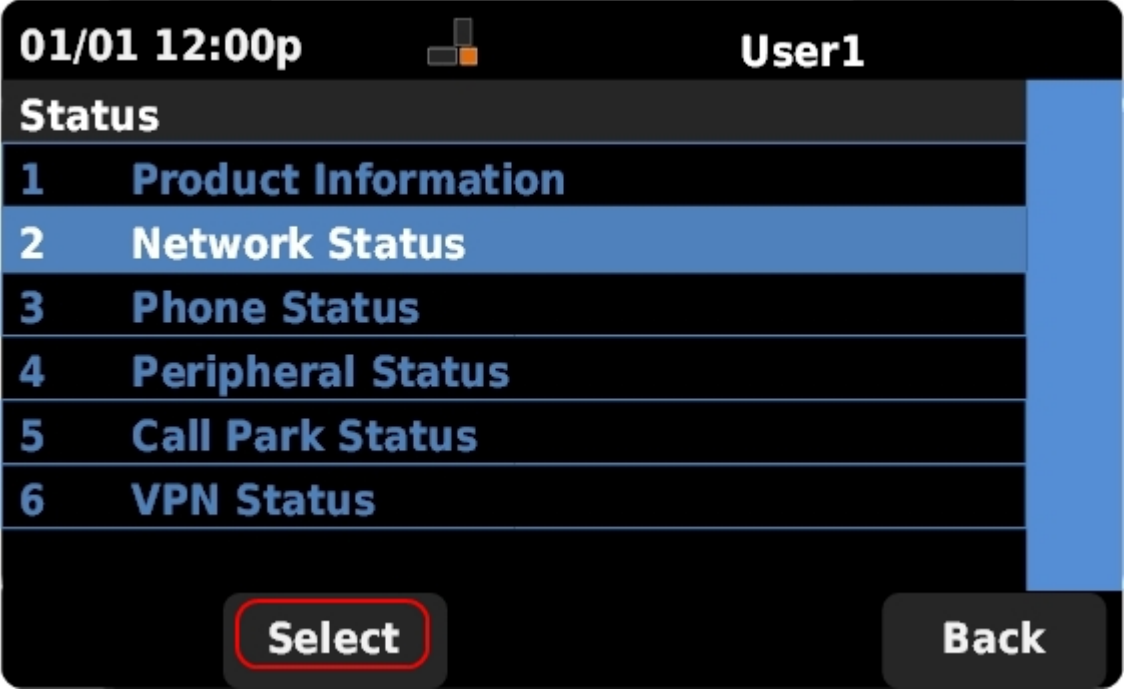

Passaggio 3. Scorrere verso l'alto e verso il basso con i tasti di navigazione per selezionare Network Status (Stato rete). Premere Select (Seleziona) per visualizzare il menu Network Status (Stato rete).

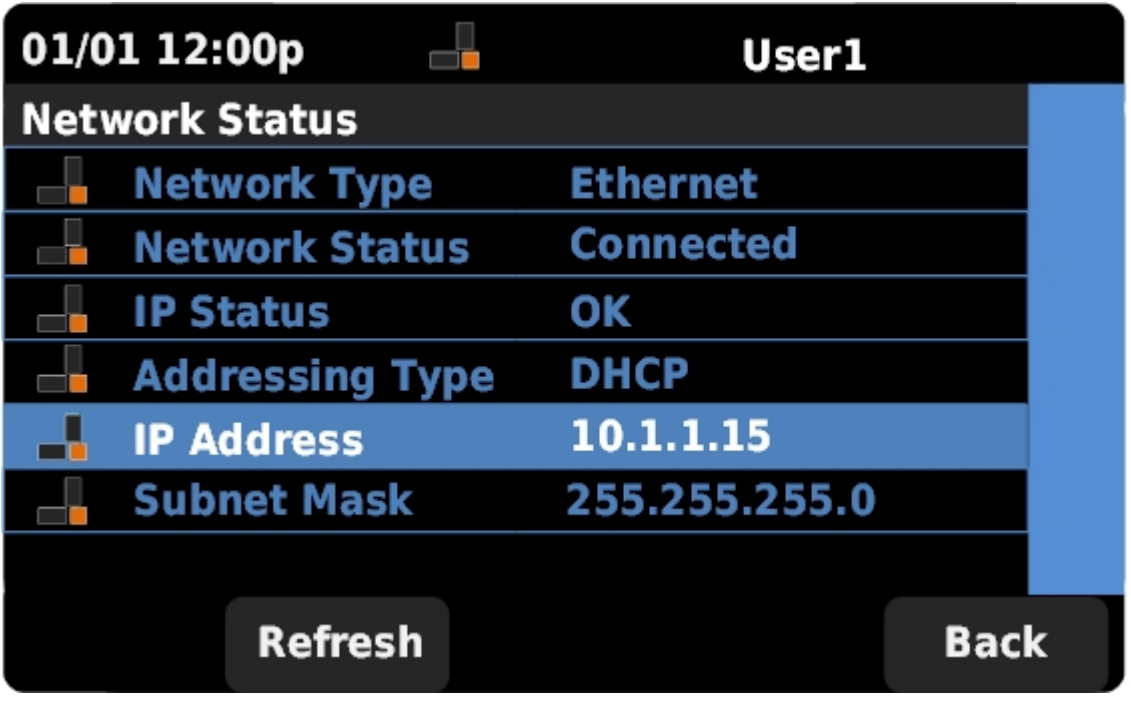

Passaggio 4. Scorrere verso l'alto e verso il basso con i tasti di spostamento per individuare il campo Indirizzo IP. Questo è l'indirizzo IP del telefono.